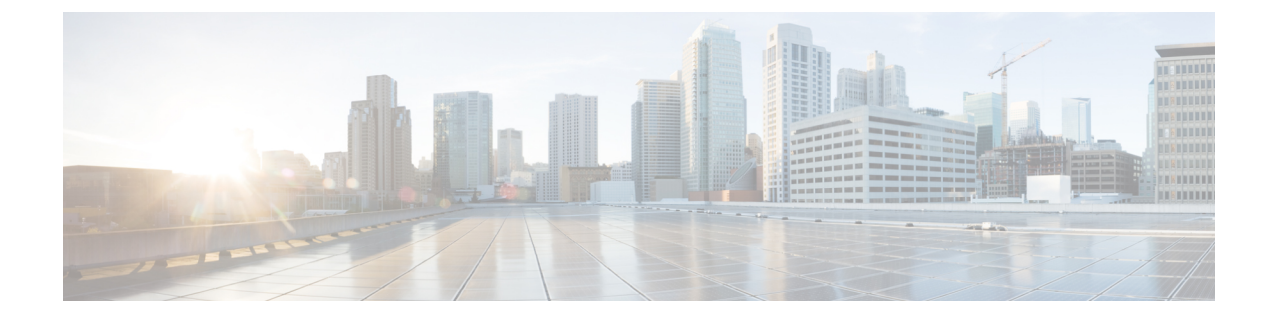

# スイッチの設定

- Web ユーザー インターフェイスを使用したスイッチの設定 (1 ページ)
- CLI を使用したスイッチの設定 (1 ページ)

# **Web**ユーザーインターフェイスを使用したスイッチの設 定

WebUI を使用してスイッチを設定する手順については、ソフトウェア [コンフィギュレーショ](https://www.cisco.com/c/en/us/support/switches/catalyst-9300-series-switches/products-installation-and-configuration-guides-list.html) ン [ガイドの](https://www.cisco.com/c/en/us/support/switches/catalyst-9300-series-switches/products-installation-and-configuration-guides-list.html)必要なバージョンを参照してください。ガイドで、*Web* ユーザインターフェイス を使用したスイッチの設定を参照してください。

# **CLI** を使用したスイッチの設定

# コンソール ポート経由での **CLI** へのアクセス

スイッチの RJ-45 コンソール ポートまたは USB コンソール ポートを PC またはワークステー ションに接続し、端末エミュレーションソフトウェアを通じてスイッチにアクセスすることに より、設定済みスイッチ、または未設定のスイッチ上で CLI にアクセスできます。

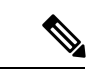

スイッチをスタックしている場合は、スタック内の1つのスイッチのコンソールポートに接続 します。任意のメンバ スイッチから、スタック全体の初期設定を行うことができます。 (注)

### **RJ45** コンソールポートとの接続

### 手順

- ステップ **1** オプションの RJ45-DB9 アダプタケーブルを使用して、ターミナルサーバーまたは PC のシリ アルポートに RJ45 ポートアダプタを接続します。ケーブルのもう一方の端をスイッチのコン ソール ポートに接続します。
- ステップ **2** PC または端末上で端末エミュレーション ソフトウェアを起動します。プログラム(通常、 Putty または TeraTerm などの PC アプリケーション)によって、スイッチと PC または端末と の通信が可能になります。
- ステップ **3** コンソール ポートのデフォルト特性に合わせて、PC または端末のボーレートおよびキャラク タ フォーマットを次のように設定します。
	- 9600 ボー
	- 8 データ ビット
	- 1 ストップ ビット
	- パリティなし
	- なし(フロー制御)
- ステップ **4** スイッチの電源を入れます。
- ステップ **5** PC または端末にブートローダ シーケンスが表示されます。Enter を押してセットアップ プロ ンプトを表示します。

### **USB** コンソール ポートの接続

#### 始める前に

Cisco Catalyst 9300 シリーズ スイッチには、Cisco USB デバイスまたは Silicon Labs USB デバイ ス(CP2102N)が搭載されています。スイッチに搭載されている USB デバイスを特定するに は、次の手順を実行します。

- **1.** USB ケーブルを Windows ベースの PC または Mac ベースの PC から USB コンソールポー トに接続します。
- **2.** WindowsベースのPCでデバイスマネージャを開くか、MacベースのPCでシステムレポー トを開いて、次の内容を確認します。

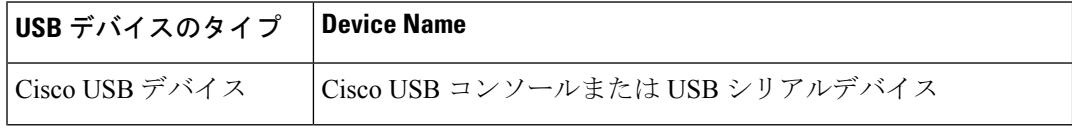

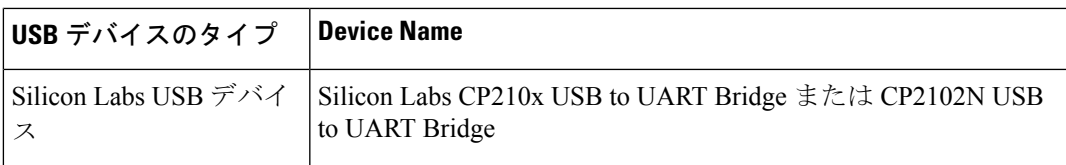

#### 手順

ステップ **1** USB ドライバを Windows ベースの PC または Mac ベースの PC に初めてインストールするに は、次の手順を実行します。

**Windows** ベースの **PC**

- Cisco USB デバイスの場合は、 Microsoft Windows USB デバイスドライバのインストール (4 ページ)を参照してください。
- Silicon Labs USB デバイスの場合は、Silicon Labs の Web [サイトか](https://www.silabs.com/developers/usb-to-uart-bridge-vcp-drivers?tab=downloads)ら USB ドライバをダウ ンロードするか、Silicon Labs Windows USB デバイスドライバのインストール (5 ペー ジ)を参照してください。

#### **MAC** ベースの **PC**

- Cisco USB デバイスの場合は、ドライバのインストールは必要ありません。
- Silicon Labs USB デバイスの場合は、Silicon Labs の Web [サイトか](https://www.silabs.com/developers/usb-to-uart-bridge-vcp-drivers?tab=downloads)ら USB ドライバをダウ ンロードできます。インストールが完了すると、仮想 COM ポートセッション 「tty.SLAB\_USBtoUART」が開始されます。
	- Mac ベースの PC で利用可能な汎用 USB シリアルドライバは使用しないでくだ さい。 (注)
- スイッチの USB タイプ A ポートはファイル システムのサポートを提供し、コン ソール ポートではありません。「USB タイプ A ポート」セクションを参照してく ださい。 (注)
- ステップ **2** USB ケーブルを PC の USB ポートに接続します。ケーブルのもう一方の端をスイッチのミニ B (5 ピン コネクタ) USB コンソール ポートに接続します。
- ステップ **3** PC または端末上で端末エミュレーション ソフトウェアを起動します。プログラム(通常、 Putty または TeraTerm などの PC アプリケーション)によって、スイッチと PC または端末と の通信が可能になります。
- ステップ **4** コンソール ポートのデフォルト特性に合わせて、PC または端末のボーレートおよびキャラク タ フォーマットを次のように設定します。
	- 9600 ボー
	- 8 データ ビット
	- 1 ストップ ビット

• パリティなし

• なし(フロー制御)

- ステップ **5** スイッチのクイック スタート ガイドを参照して、スイッチの電源を入れます。
- ステップ **6** PC または端末にブートローダ シーケンスが表示されます。Enter を押してセットアップ プロ ンプトを表示します。セットアップ プログラムの手順に従います。

# **Microsoft Windows USB** デバイスドライバのインストール

MicrosoftWindowsベースのPCをスイッチのUSBコンソールポートに最初に接続するときに、 USB デバイス ドライバをインストールする必要があります。

### **Cisco Microsoft Windows USB** ドライバのインストール

### 手順

- ステップ **1** Cisco.com の Web サイトから Cisco USB コンソール ドライバ ファイルを入手し、解凍します。
	- スイッチソフトウェアのダウンロード用のCisco.comサイトから、ドライバファイ ルをダウンロードできます。 (注)

Windows 10 には USB-RS232 ドライバが含まれています。ただし、追加機能については、 cisco.com にある Catalyst 3850 シリーズ スイッチのソフトウェア ダウンロード センターから USB コンソールソフトウェアをダウンロードしてください。

- ステップ **2** 32 ビット Windows を使用している場合は、Windows\_32 フォルダ内の setup.exe ファイルをダ ブルクリックします。64 ビット Windows を使用している場合は、Windows\_64 フォルダ内の setup(x64).exe ファイルをダブルクリックします。
- ステップ **3** Cisco Virtual Com InstallShield Wizard が起動します。[Next] をクリックします。
- ステップ **4** [Ready to Install the Program] ウィンドウが表示されます。[Install] をクリックします。
	- User Account Control 警告が表示された場合は、[Allow I trust this program] をクリッ クして先に進みます。 (注)
- ステップ **5** [InstallShield Wizard Completed] ウィンドウが表示されます。[Finish] をクリックします。
- ステップ **6** USB ケーブルを、PC とスイッチのコンソール ポートに接続します。USB コンソール ポート のLEDがグリーンで点灯し、FoundNewHardwareウィザードが表示されます。指示に従って、 ドライバのインストールを完了します。

## **Silicon Labs Windows USB** デバイスドライバのインストール

### 手順

- ステップ **1** USB ケーブルを PC の USB ポートに接続します。ケーブルのもう一方の端をスイッチのミニ B (5 ピン コネクタ) USB コンソール ポートに接続します。
- ステップ **2** Windows の [Settings] の [Update & Security] ボタンをクリックして、Windows Update ページを 起動します。
- ステップ **3** [View optional updates] をクリックします。
- ステップ **4** [Driver updates] を展開し、[Silicon Laboratories Inc. Ports 10.x.x.x] を選択します。
- ステップ **5** [Download and install] ボタンをクリックします。

ドライバのインストールが完了したら、PC の USB ポートとスイッチから USB ケーブルを取 り外します。

Windows では、Silicon Labs USB デバイスに異なる COM ポートが割り当てられま す。COM ポートの割り当てを表示するには、デバイスマネージャを参照してくだ さい。 (注)

# **Cisco Microsoft Windows USB** ドライバのアンインストール

## **Cisco Microsoft Windows USB** ドライバのアンインストール

### 始める前に

ドライバをアンインストールする前に、スイッチとコンソール端末を切り離します。

### 手順

- ステップ **1** 32 ビット Windows の場合は setup.exe を、64 ビット Windows の場合は setup(x64).exe を実行し ます。[Next] をクリックします。
- ステップ **2** Cisco Virtual Com の InstallShield Wizard が表示されます。[Next] をクリックします。
- ステップ **3** [Program Maintenance]ウィンドウが表示されたら、[Remove]オプションボタンを選択します。 [Next] をクリックします。
- ステップ **4** [Remove the Program] ウィンドウが表示されたら、[Remove] をクリックします。
	- User Account Control 警告が表示された場合は、[Allow I trust this program] をクリッ クして先に進みます。 (注)

ステップ **5** [InstallShield Wizard Completed] ウィンドウが表示されたら、[Finish] をクリックします。

翻訳について

このドキュメントは、米国シスコ発行ドキュメントの参考和訳です。リンク情報につきましては 、日本語版掲載時点で、英語版にアップデートがあり、リンク先のページが移動/変更されている 場合がありますことをご了承ください。あくまでも参考和訳となりますので、正式な内容につい ては米国サイトのドキュメントを参照ください。